# **Gradebook: Simple Weighted Mean of Grades**

The **Simple weighted mean of grades** aggregation method is best for people who use a combination of points and percentages. This aggregation type does not allow you to set a weight for items or the categories; it simply uses the inherent weighting you've established by setting different maximum point values. For example, a 75-point item is worth more than a 25-point item. If you want all the student scores added together and divided by the points possible to obtain a percentage, use this aggregation. This aggregation also easily allows teachers to flag items as extra credit, if that option is needed.

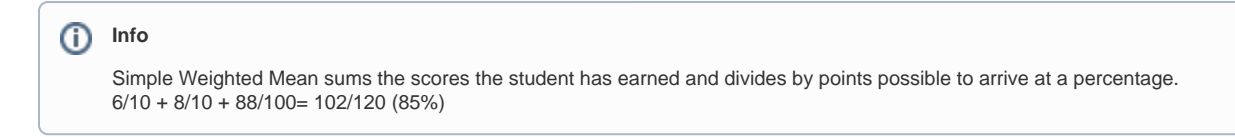

## Step-by-step guide

To set course **Aggregation** type to **Simple weighted mean of grades**:

1. From the main course page, select **Gradebook setup** from the **gear** icon (top right).

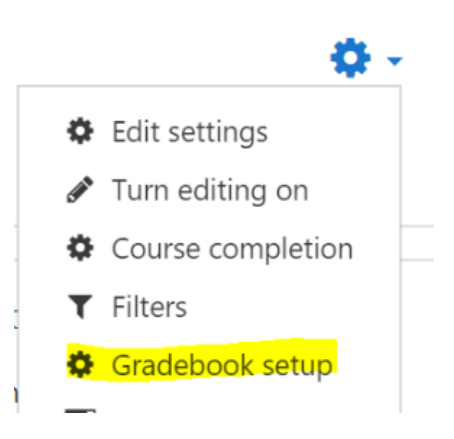

2. Within Gradebook set, click the **Edit** > **Settings** link next to the course category.

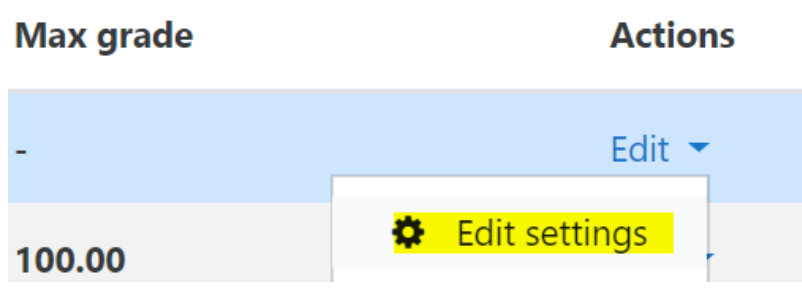

3. Toggle or confirm that **Aggregation** is set to **Simple weighted mean of grades**.

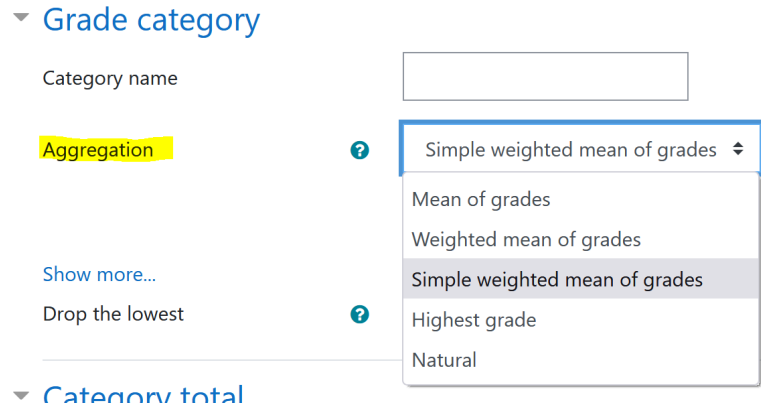

4. Click **Save changes** at the bottom of the screen.

Empty Grades simply indicates that a grade has not been entered in the gradebook. It may be empty because a student has not made a O submission or that the teacher has not yet graded the item. Empty grades display as dashes in the Grader Report; they are different than scores of zero. Zeros are calculated, but dashes (empty grades) count towards the overall grade depending on what the teacher in the site has selected.

By clicking **Exclude Empty Grades**, the teacher is displaying a total that only reflects the graded items in the course, and the overall grade does not include ungraded items.

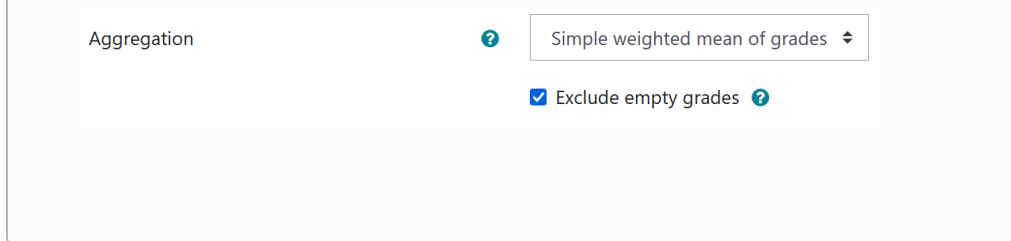

If you have questions about gradebook setup, please contact your [college consultant](https://cae.appstate.edu/support).

The video below

- demonstrates how to set the Aggregation
- explains how point values are related to the total score
- demonstrates how to add a graded item (1:18)
- demonstrates how to group graded items into a category (2:03)
- demonstrates how to specify a graded item as extra credit (3:10)

#### Related Articles

- [Assignment](https://confluence.appstate.edu/display/ATKB/Assignment)
- [AsULearn Faculty Support](https://confluence.appstate.edu/display/ATKB/AsULearn+Faculty+Support)
- [Gradebook](https://confluence.appstate.edu/display/ATKB/Gradebook)
- [Gradebook: Export](https://confluence.appstate.edu/display/ATKB/Gradebook%3A+Export)
- [Gradebook: Import Grades](https://confluence.appstate.edu/display/ATKB/Gradebook%3A+Import+Grades)
- [Gradebook: Single View tab for Overrides](https://confluence.appstate.edu/display/ATKB/Gradebook%3A+Single+View+tab+for+Overrides)
- [Gradebook: Sum Points \(Natural\)](https://confluence.appstate.edu/pages/viewpage.action?pageId=32473170)
- [Gradebook: Visibility in AsULearn for students](https://confluence.appstate.edu/display/ATKB/Gradebook%3A+Visibility+in+AsULearn+for+students)
- [Gradebook: Weighted Mean of Grades \(Percentages\)](https://confluence.appstate.edu/pages/viewpage.action?pageId=32473144)

#### **[Search Knowledge Base](https://confluence.appstate.edu/display/ATKB)**

### **[Submit a Service Request](http://tech.appstate.edu/)**

**We value your feedback! Click [HERE](https://jira.appstate.edu/servicedesk/customer/portal/8/create/367) to suggest updates to an existing article, request a new article, or submit an idea.**